## **LineBot**自訂通知服務

## **108.02.21**

單一登入平台:[https://sso.nknu.edu.tw](https://sso.nknu.edu.tw/)

一、至【單一登入平台】至【系統設定專區】的【Line通知維護設定】功能,即出現 【LineBot QR Code】

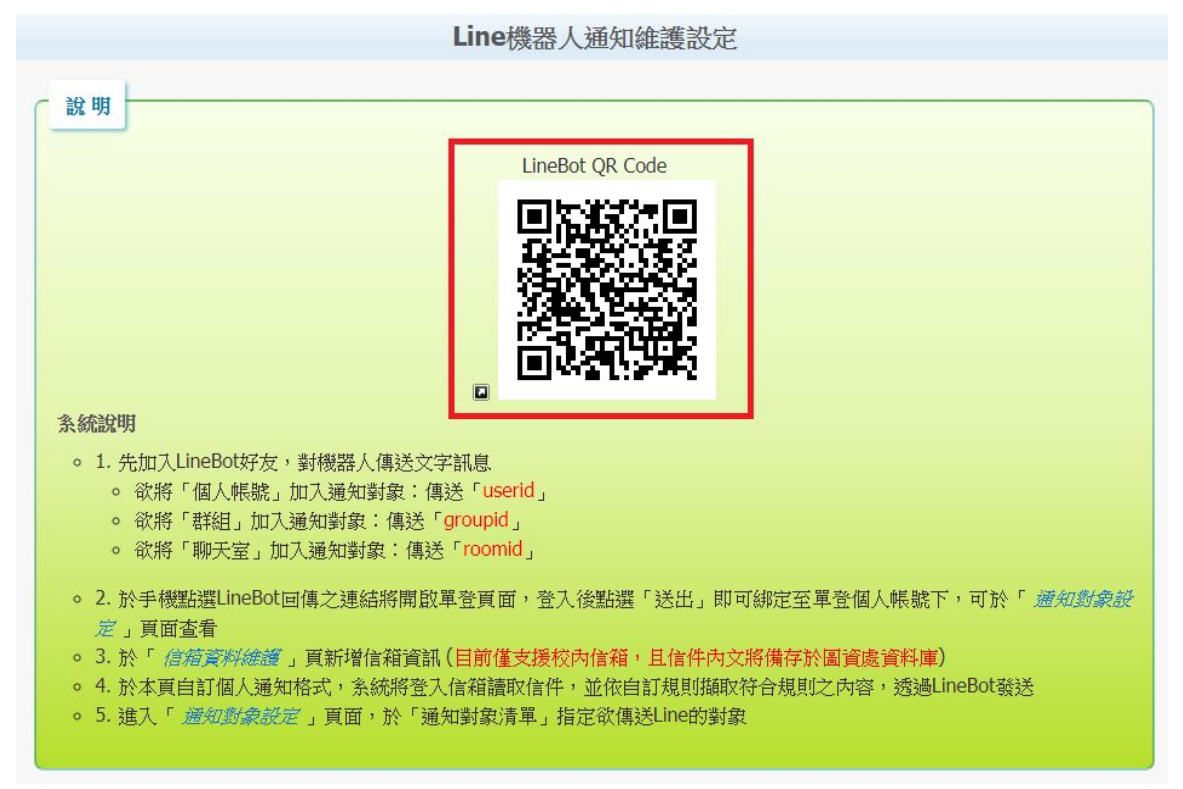

二、開啟智慧型手機上的Line, 【加入好友】開啟【行動條碼】, 掃描【LineBot QR Code】,加入好友

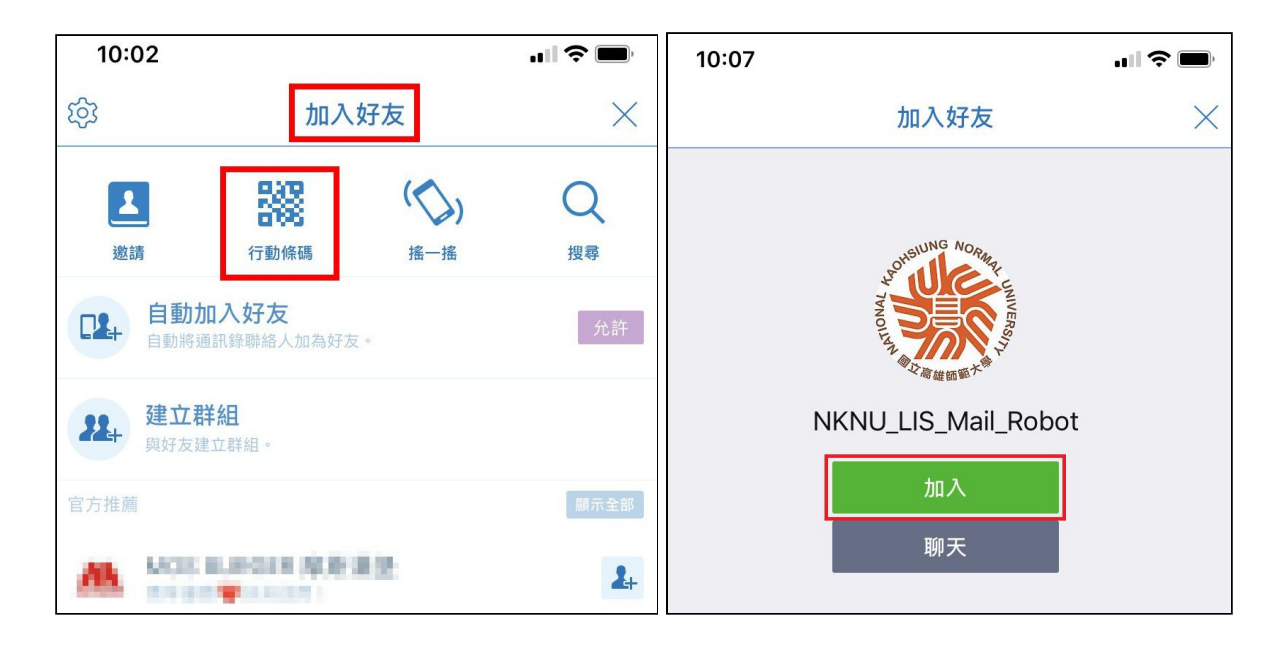

## 三、【LineBot】成為好友,點進聊天視窗,輸入【userid】,點選【把userid加到單 登吧】

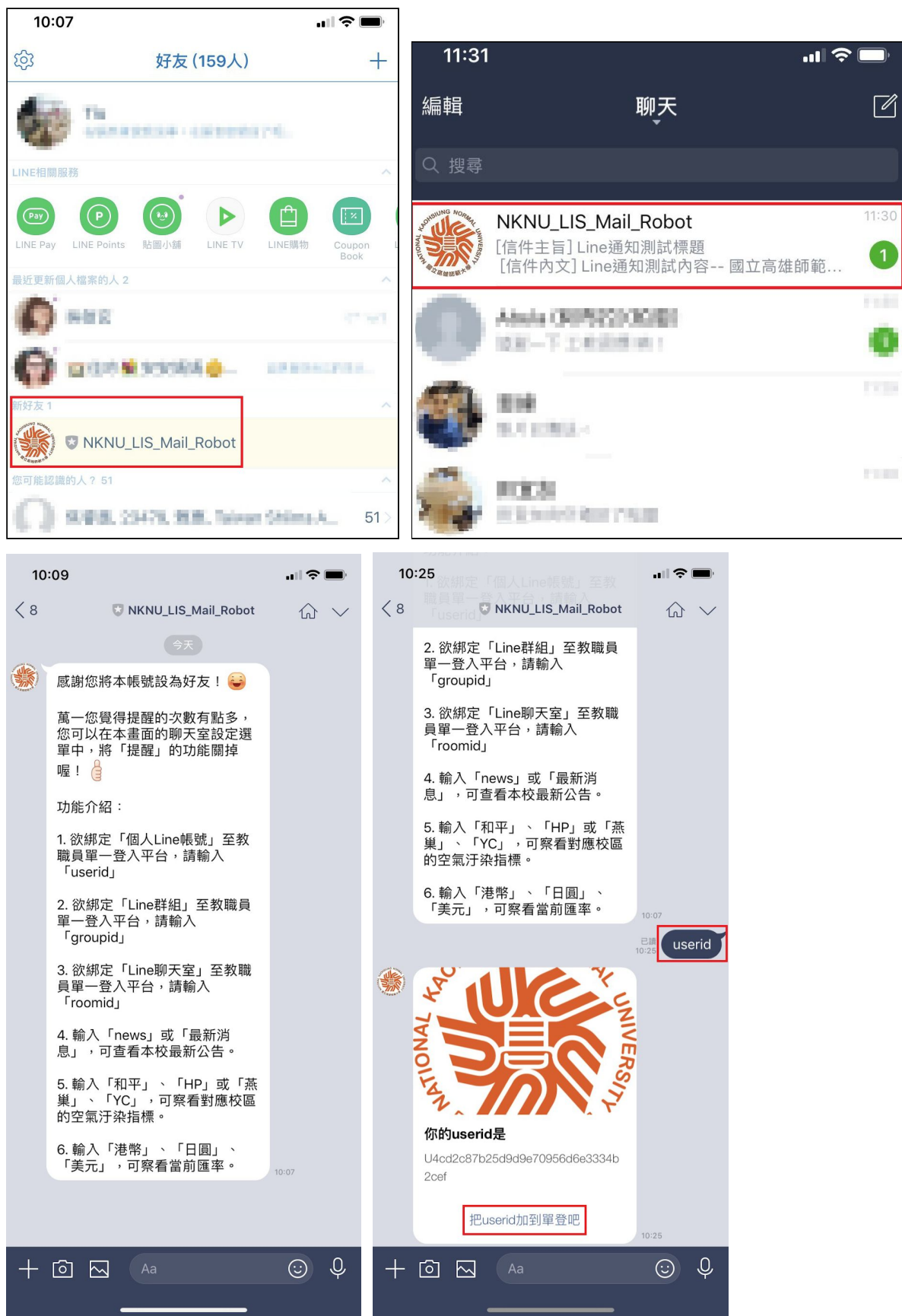

## 四、跳出單一登入視窗,請登入單登帳號,輸入【自訂名稱】後,送出,系統訊息請 按【確定】,至【系統設定專區】的【**Line**通知維護設定】功能,【**LineBot**自訂通 知服務】下拉選項點選【通知對象設定】可確認設定成功

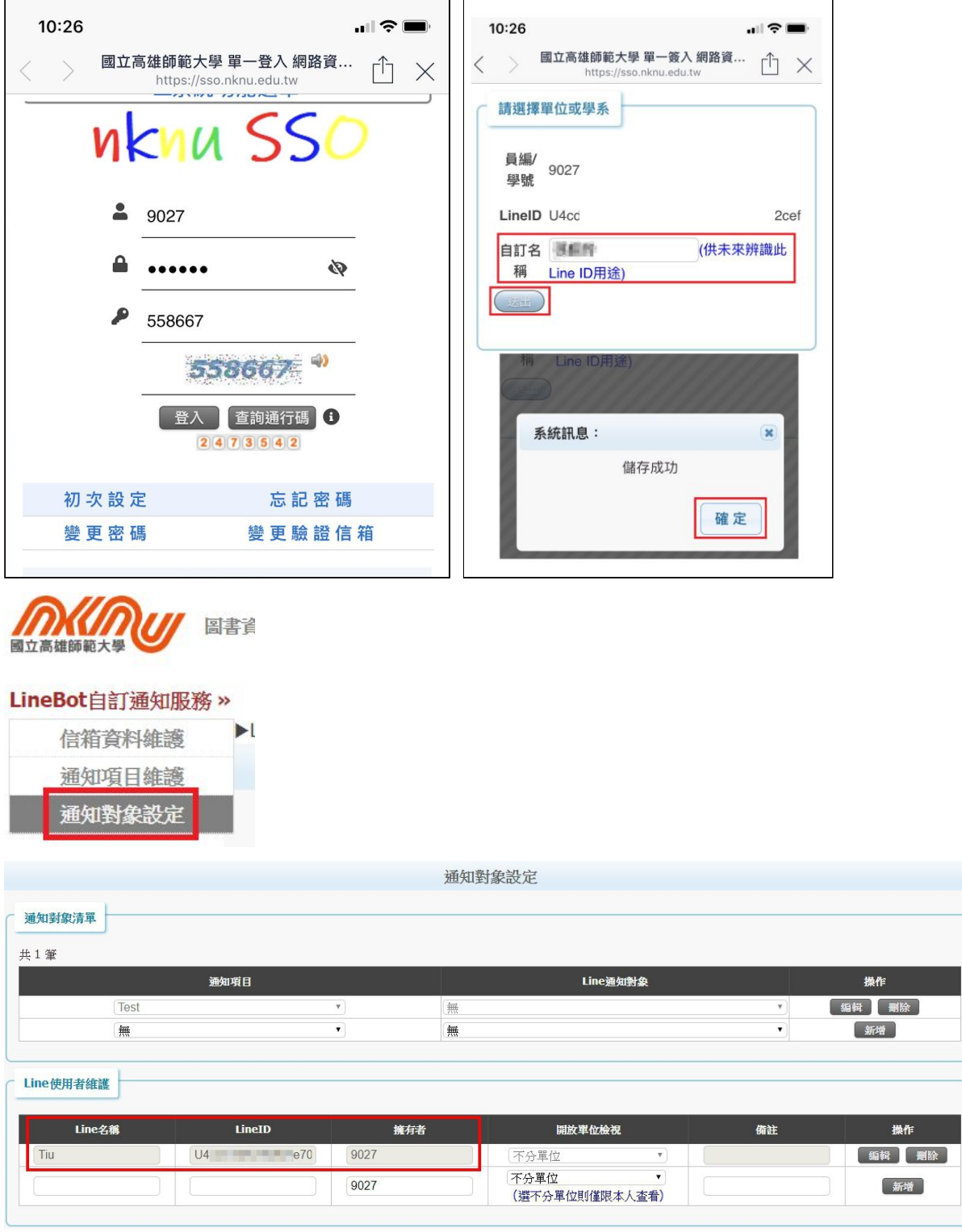

五、回到電腦單一登入畫面,至【系統設定專區】的【**Line**通知維護設定】功能,【 LineBot自訂通知服務】下拉選項點選【信箱資料維護】,輸入個人信箱資料後【新 增】,可自行編輯【單位】

![](_page_3_Picture_37.jpeg)

![](_page_3_Picture_1.jpeg)

![](_page_3_Picture_38.jpeg)

六、至【**LineBot**自訂通知服務】下拉選項點選【通知項目維護】**,** 【新增通知項目名 稱】可自行編輯信件名稱或寄件者,記得按【儲存】。

![](_page_3_Picture_4.jpeg)

LineBot自訂通知服務 »

![](_page_3_Picture_6.jpeg)

![](_page_3_Picture_39.jpeg)

![](_page_4_Picture_46.jpeg)

七、至【**Line**通知維護設定】功能,【**LineBot**自訂通知服務】下拉選項點選【通知 對象設定】

**MMW** LineBot自訂通知服務 »  $\blacktriangleright$  LineB 信箱資料維護 通知項目維護 通知對象設定 選單

【通知項目】下拉選單顯示剛才建立的通知項目,選擇後,【**Line**通知對象】下拉選 單選擇自己或任一對象,再點選【新增】,完成後系統會將您的信箱信件即時通知到 您的**Line**。

![](_page_4_Picture_47.jpeg)

![](_page_5_Picture_4.jpeg)